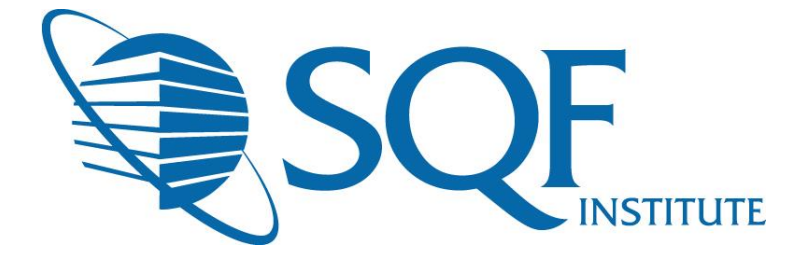

# Adding a New Facility in ReposiTrak®

#### **Table of Contents**

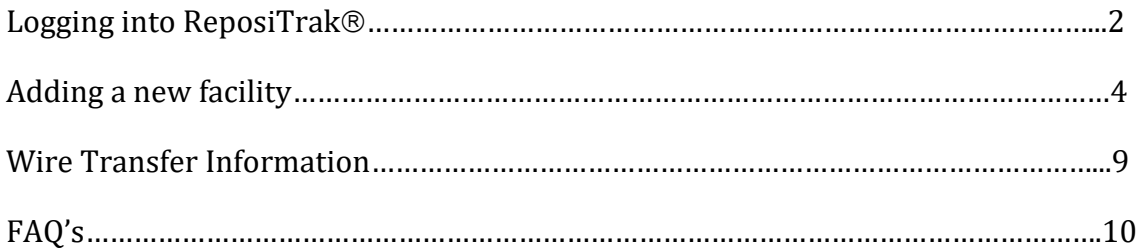

If your specific site is currently SQF certified and you need to re-register, please do not add a new **facility. You must re-register your existing facility. Only add a new facility when a new site is going to achieve SQF Certification or your facility was previously withdrawn.**

### Logging Into ReposiTrak

The first step in registering a new facility for your next audit is to log into the ReposiTrak® SQF Assessment Database. You can start by following this link to the SQFI Existing User's Page:

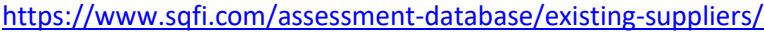

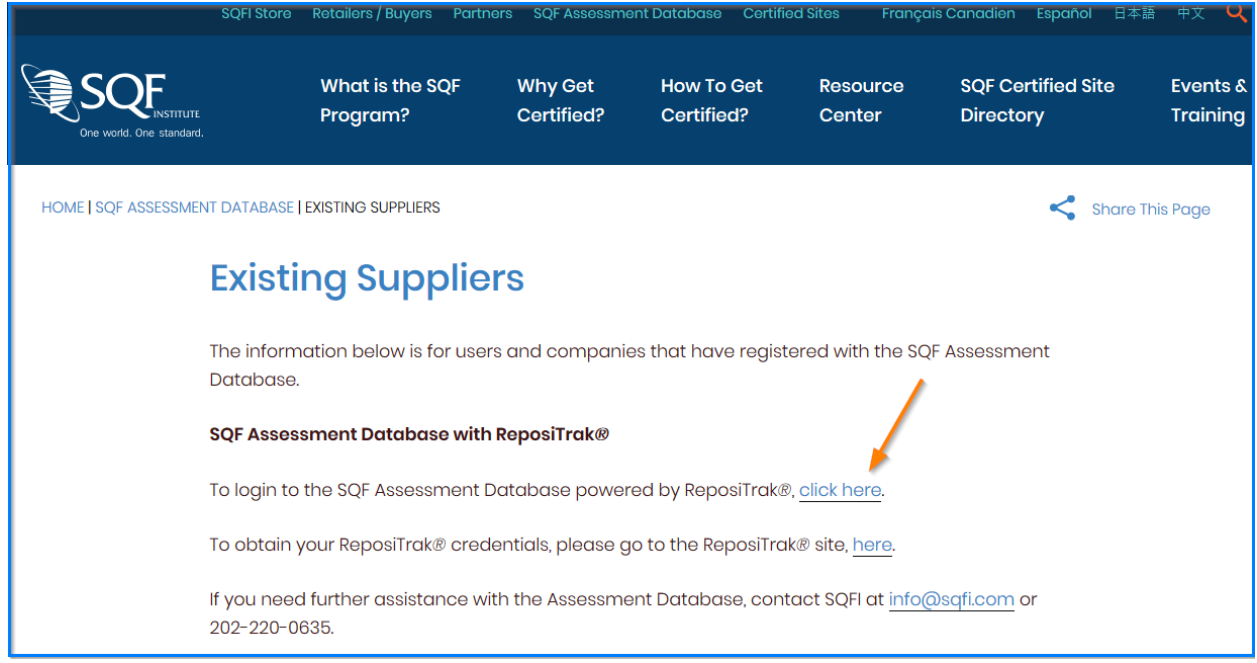

Once there, click the link to log into the ReposiTrak SQF Assessment Database. You will then be presented with the screen below. You will be prompted to enter your username and password. In the database, your username will be your email address. If you do not know your password, click the **"Reset Password"** link located above the password option. Then enter your email address into the field on the following page and click "Submit".

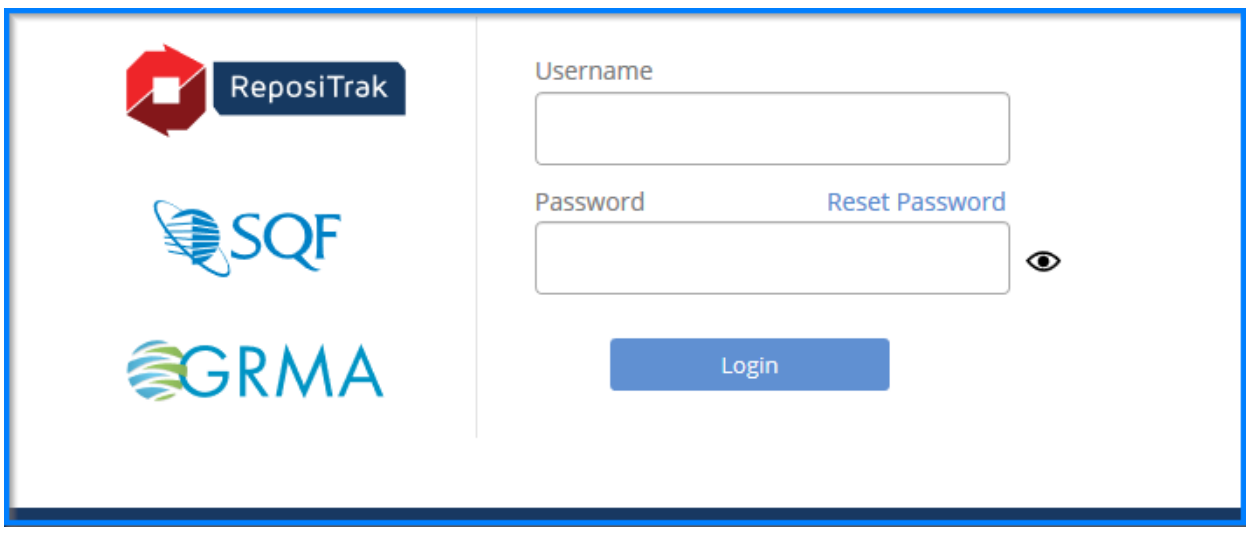

Copyright ©Food Marketing Institute 2018. All Rights Reserved.

Next, click on "Audits for My Standards" next to the SQF Logo. You will then be brought to the home page of ReposiTrak SQF Assessment Database.

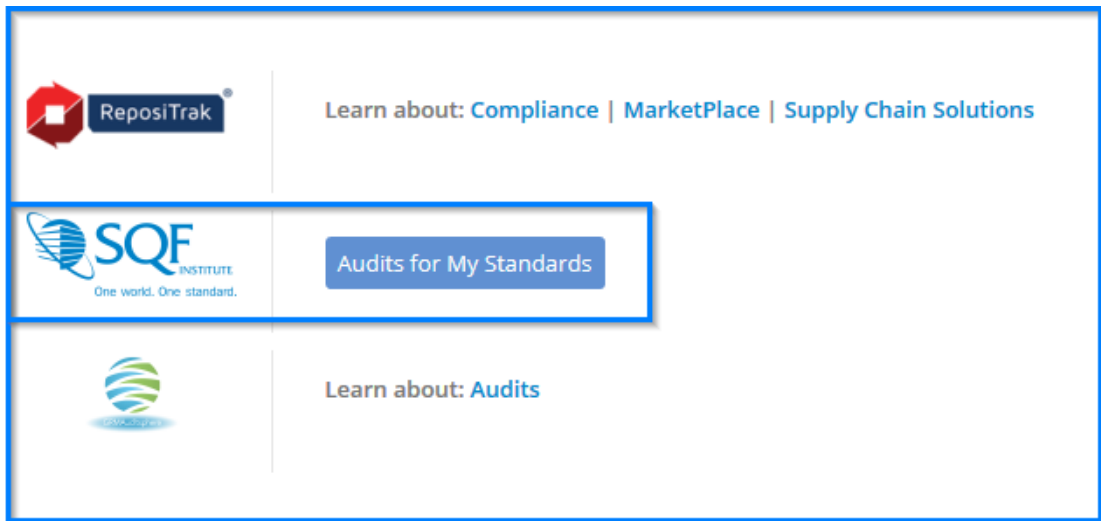

### Adding and Registering a New Facility in ReposiTrak

Registering a new facility with SQFI and for your next audit is easy in the ReposiTrak® SQF Assessment Database. The first step is to login to the system.

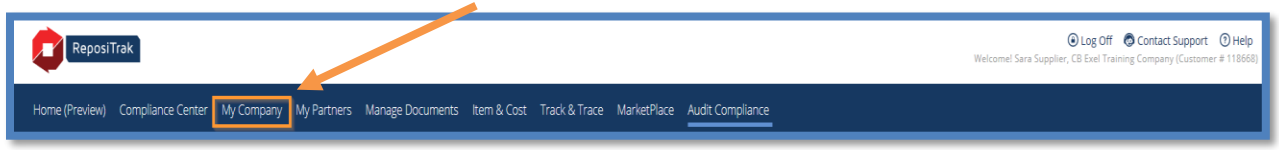

Once logged in, click the 'My Company' tab at the top of the screen and click the 'My Facilities' link. If you do not see the 'My Facilities' link, please send an email to [support@repositrak.com](mailto:support@repositrak.com) to have your access level updated.

You should see a list of results and all the facilities you have access to.

To register a new facility, click the 'Add Facility' button.

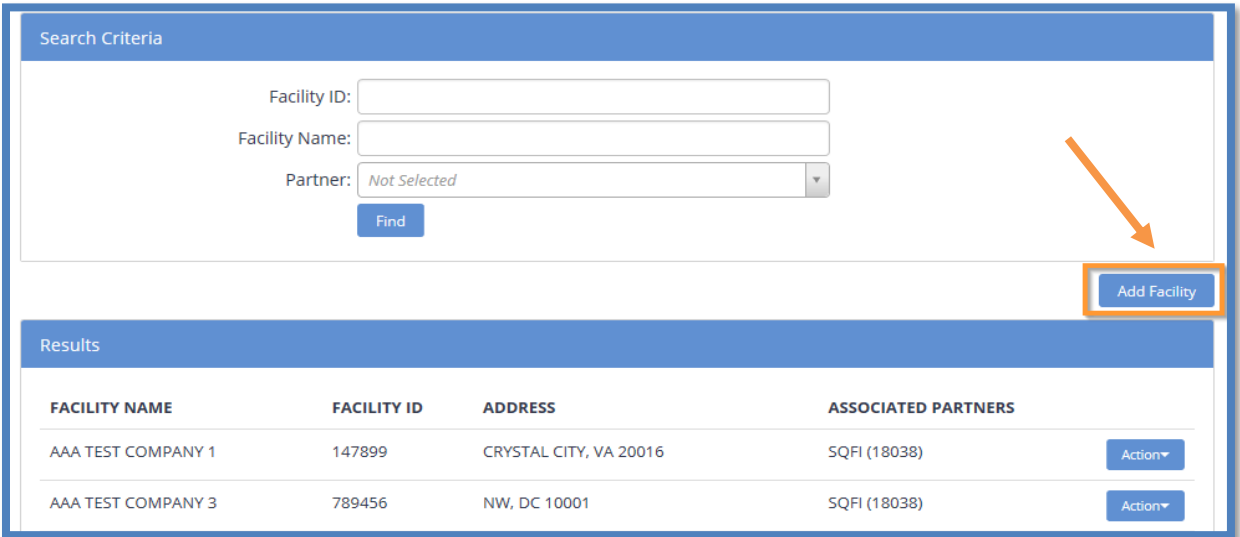

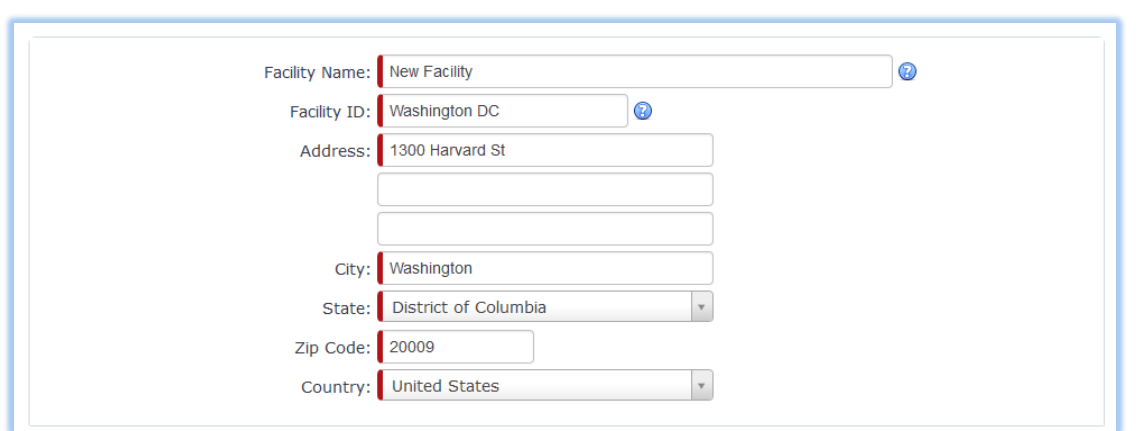

You will be presented with a screen to add your new facility information.

Once you enter all the facility information, use the dropdown to select your gross sales and click 'Save'.

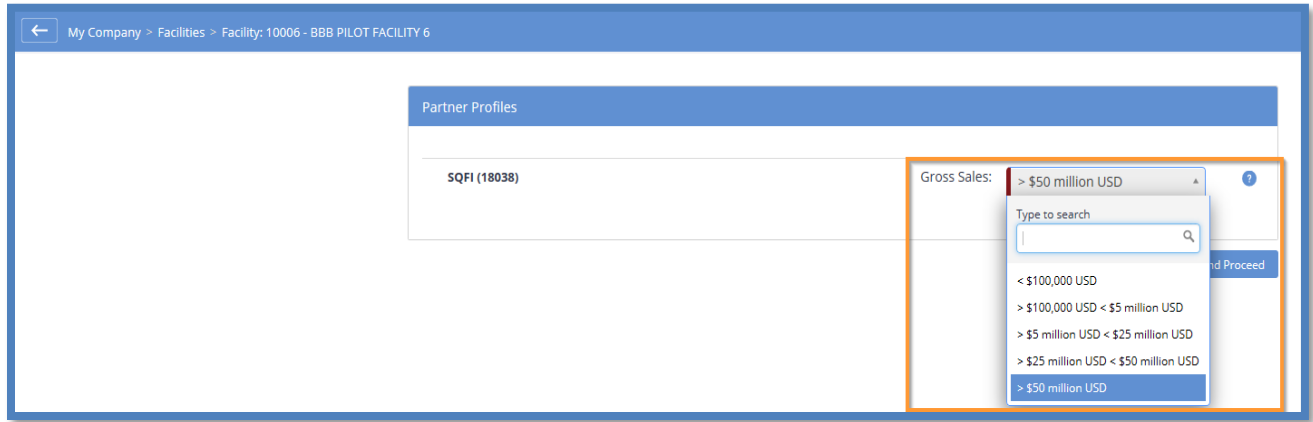

You should then see the new facility in the results section along with all the other facilities you have access to. Find the new facility and click the 'Action' button. You can register for your SQFI Audit. – You can also click on a different audit type if different from SQF audit.

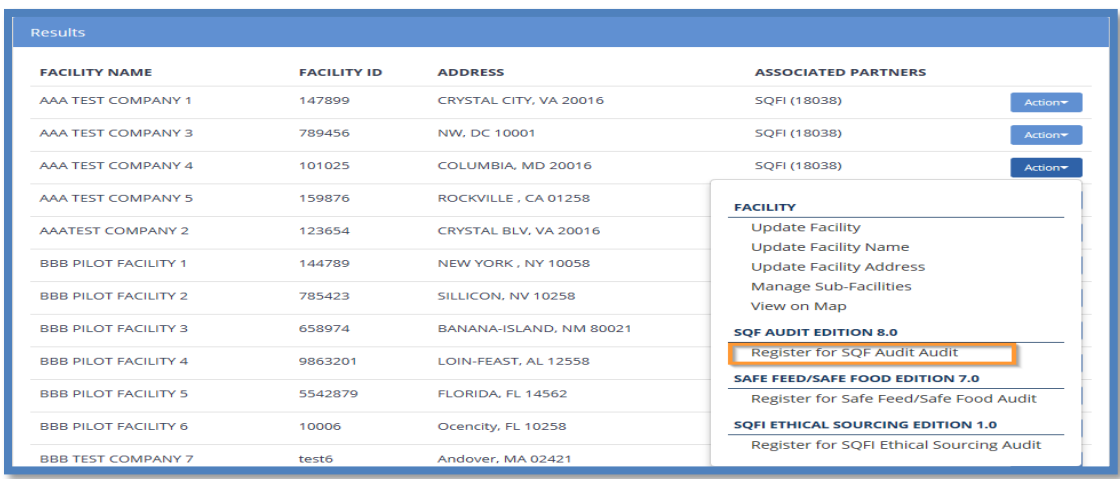

Copyright ©Food Marketing Institute 2018. All Rights Reserved.

When you click the SQFI program you'd like to for, a box will pop up with the payment instructions. You can select a billing contact or add a new billing contact. You will also need to select a payment method. SQFI accepts Credit Card, Check and Wire Transfers. Information specific to each method will appear once that payment method has been selected. Click yes to process your request.

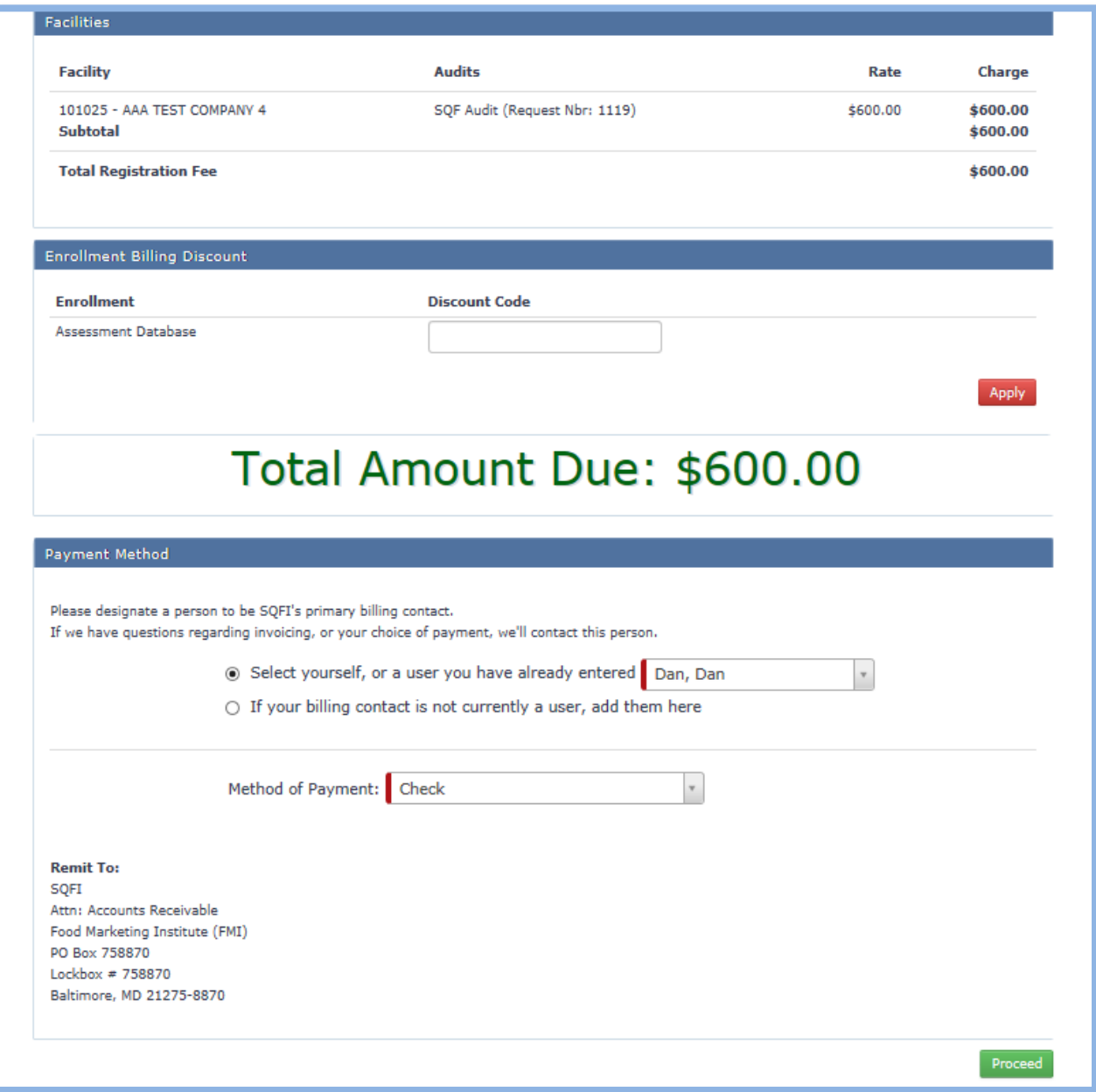

Please Note: Payment needs to be received by SQFI at least two business days before your audit commences. If you select check or wire transfer as your method of payment, please make sure there will be time for the payment to process before the audit start date. If your audit is within the next two weeks, we encourage you to pay using a credit card. Credit card payments typically process within  $1 - 2$ hours.

Also, because credit cards take roughly  $1 - 2$  hours to process, a receipt will arrive the morning after your registration. If you do not receive your receipt within 24 hours of your registration, please let us know at 202-220-0635 or at [billing@sqfi.com.](mailto:billing@sqfi.com)

You will then need to select your Food Sector Category or Categories and select your Certification Body.

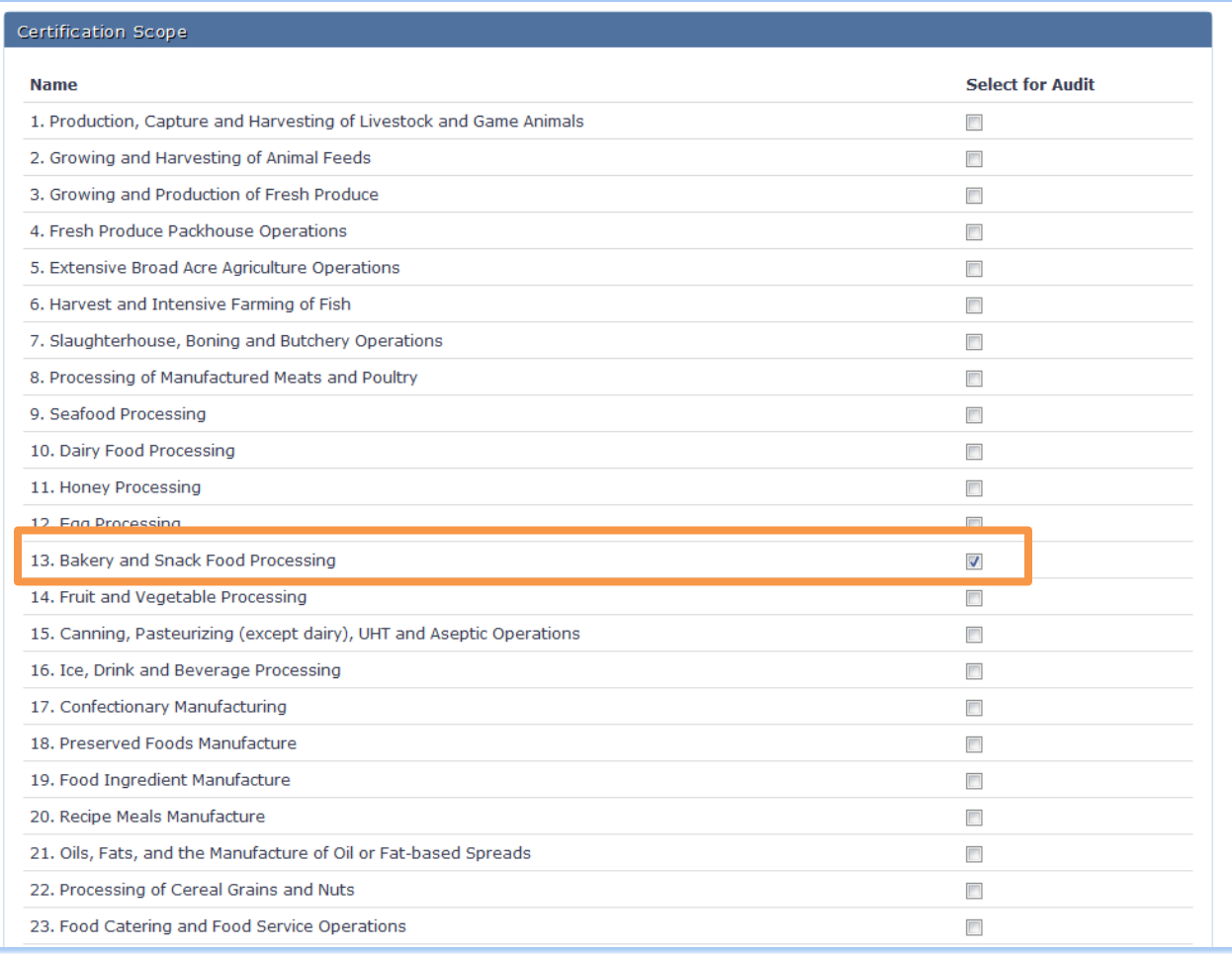

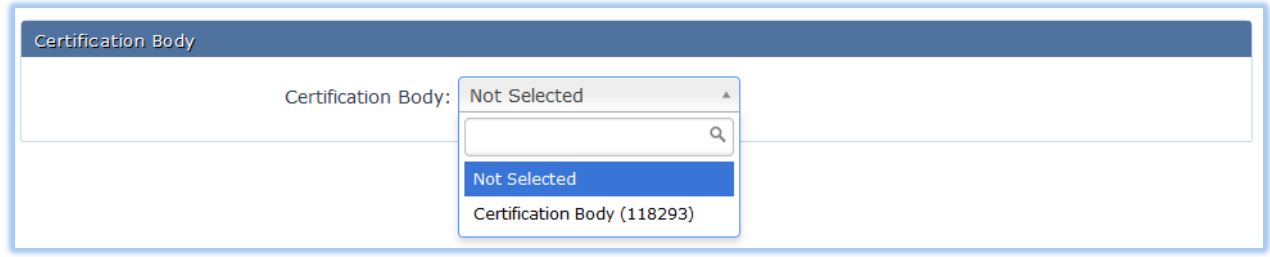

Click "Save" at the bottom of the screen to complete your registration.

Registration for SQFI requires payment, if you decide to pay by wire or check (cheque) See below for details:

**For Further Credit (Swift Line 72): Any reference: PO, Invoice No., or purpose of payment**

### **Domestic Wire/ACH Instructions**

**Beneficiary Bank:** 

ABA/Routing #: Account #: **Account Name:** 

EagleBank 7815 Woodmont Avenue Bethesda, MD 20814 055003298 200229110 Food Marketing Institute

### **International Wire Instructions**

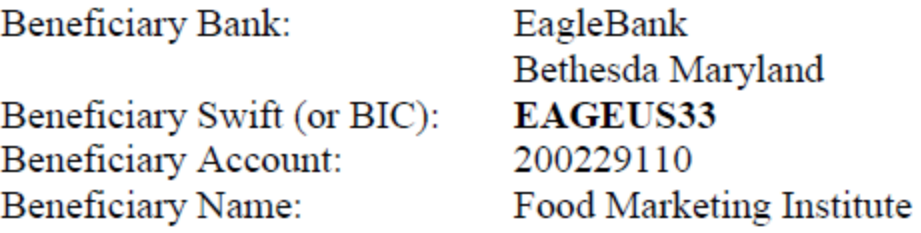

## FAQ's

#### **How do I contact SQFI?**

Toll Free Number: 1-877-277-2635 Telephone: +1 202-220-0635 Fax: +1 202-429-4519 Email: [info@sqfi.com](http://www.sqfi.com/contact/index.cfm?MailID=17)

#### **Australia Contact Information** Telephone: +61 (0) 408 328 674

Email: [info@sqfi.com.au](http://www.sqfi.com/contact/index.cfm?MailID=18)

#### **What is my user name?**

Your email address is your user name.

### **I am a new employee for an SQF/AFIA certified company, how do I get added as a user to the database?**

Send an email to **support@repositrak.com** requesting to be added as a user for your site. In your email include: Full name, email address, telephone and the site (name).

Or call support: at 888-842-5465, press option 2.

#### **How do I sign in to my company account?**

Click this [link,](https://www.ac.parkcitygroup.com/logon.html) then enter your username and password. If you are having problems remembering your password, please click [here.](https://www.ac.parkcitygroup.com/application/vwavecgi/public/register.cgi/support/password)

#### **I Forgot my Password. How do I get a new one?**

Click this [link,](https://www.ac.parkcitygroup.com/application/vwavecgi/public/register.cgi/support/password) then enter in your email address as your username and you will be sent a temporary password. If the email address that you used is not recognized by the application as a user, please send a request to [support@repositrak.com](mailto:support@repositrak.com) to be added as a user.

#### **My temporary password does not work, what can I do?**

Ensure you are logging into the database using this [link.](https://www.ac.parkcitygroup.com/logon.html) If the issue persists, send an email to [support@repositrak.com](mailto:support@repositrak.com) requesting to have your account unlocked and a new temporary password mailed to you.

#### **How do I register my facility?**

To register, log into ReposiTrak. Click on the *My Company* tab, then select *My Facilities*. Click on the *Action* button next to the facility you would like to register, then select *Register for SQFI Food Safely Audit, or whichever audit you desire.* Then complete the process of registering.

### **I am not able to register my facility, the option to Register is not available?**

Contact support at **support@repositrak.com** or by phone at 888-842-5465, press option 2.

#### **How do I update a facility name?**

To change a facility name, click the *My Company* tab, then select *My Facilities,* then click the *Action* button next to the facility you wish to edit, scroll down and select *Update Facility*. Once the facility name is updated, click *Save*.

#### **How do I add a new facility?**

To add a facility, click on the *My Company* tab, then select *My Facilities*. Use the *Add* button to add a facility. After adding the facility, you can use the *Add* button to connect the facility to your partners.

### **How can I receive the 30-60-90 expiration notifications for only my facility?**

To update your notifications, click on the *My Company* tab, then *My Users*. Next to your name use the *Action* button and select *Update User*. At the bottom select the authorization type facilities. Check the facilities this user is responsible for, then save. You can also follow this process to select partners you are associated with.

To update the notifications you receive, click on the *My Company* tab, then select *My Contacts for Notifications*, select the *Certification Audit* application, select the user, mark the frequency for each notification type, then *Save*.

#### **Where do I find my audit reports?**

You can view your completed audits by clicking on the *Audit Compliance* tab, then select *Finished Audits* from the menu, then click *Find*. Reports can be obtained by using the *Action* button next to the audit. Click view report and / or export as PDF to get a copy.

#### **How do I add, update or delete a user?**

To add, update or delete users, select the *My Company* tab, then select *My Users*. From here you can use the *Add User* button to add a new user. The user will automatically receive log in credentials via email. To update or delete users, use the *Action* button next to their name. You are also able to reset the user password. Users who have requested audits cannot be deleted (for tracking purposes).

#### **How do I update my report notifications?**

You can update who receives notifications by selecting the *My Company* tab, then select M*y Contact for Notifications.* Select *Track & Trace* as the application, then select the user. You can select the notifications that you would like to receive and the frequency you would like to receive them, then *Save*.

### **Why does the status show payment pending, when I have paid?**

Payment by credit card is processed immediately and pending audit created given they are no outstanding opened invoice(s). If Payment was by check or wire, SQFI will provide an invoice in 24 hours, once the payment is received and processed the status will be updated to *Pending.*

#### **How do I change a Certification Body?**

Go to *Audit Compliance* tab and click *Find.* If there is more than one pending audit, make sure to select the correct *Request Nbr*. Click the red *Action* button. In the dropdown menu, select *Change Certifying Body.* In the *Certification Body* field, click on the down arrow and select a new certification body.

#### **How long does it take to receive my invoice or receipt?**

It takes about 12 – 24 hours for your invoice or receipt to be mailed to the billing contact's email address. If you do not receive your invoice or receipts in this timeframe, please send an email to: [billing@sqfi.com](mailto:billing@sqfi.com)